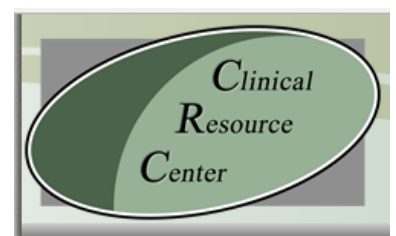

## **Texas Clinical Resource Center** (CRC)

The CRC is a website designed to provide key Texas specific information about clinical care, for staff working in skilled nursing facilities (SNFs) as well national, relevant information.

## STEP BY STEP REGISTRATION INSTRUCTIONS

Then scroll down and click on the link that says Members Only Registration

When on the CRC website click **Register** on the right.

A box will then open requesting you to type in the following:

1 - Work email and then confirm your email below. Once done click **Continue** on the bottom right of the screen.

2 - The **Username Tab** will open and ask you to **Choose a Username** (must be at least 6 characters) after entered click Check Availability or you can choose Suggest a Username for Me and you will receive a computer generated Username (be sure to note the Username you choose to use). The site will tell you in red once you have a Username that is available, and then proceed by clicking **Continue** on the bottom right of your screen.

3 - The **State Tab** will open and ask you **Which State Are you Affiliated With?** Use the dropdown to select **Texas**, and then proceed by clicking **Continue** on the bottom right of your screen.

4 - Next in the **Job Tab** you will indicate select that you **work for a nursing home** and use the drop down menu to select the **Job Title or Area** most appropriate and then again proceed by clicking **Continue** on the bottom right of your screen.

5 - On the **Facility Tab** you will enter this **facility identifier provided to you by THCA** and again click **Continue**. **(Contact [Ana Abarca](mailto:aabarca@txhca.org) for your Facility identifier number)**

6 - The **Organization Tab** will open and you will **check the Texas Health Care Association** Then click **Continue** again.

7 - The **Contact Tab** is to be filled out with the name of the person registering on behalf of the facility.

8 – The **Confirm Tab** allows you to review the information being submitted before completing the process.

You should receive an email from the CRC website letting you know your registration form has been received and is being reviewed for approval. A couple of days after your submission, you will receive a temporary password and Viola! you have access to this wealth of information!

Please do not hesitate to contact us if you have any questions…we are here to help!